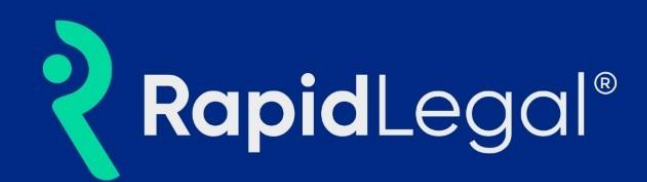

#### **Overview**

Rapid Legal's user interface has been enhanced to provide a more intuitive and user-friendly experience. These enhancements include a prominent primary navigation, increased spacing, and larger fonts to improve the user experience. Importantly**, these improvements do not affect any of the existing workflows.**

- **1. Screen Layout and Left Navigation:**
- Once logged in, you will notice the account Dashboard's new look and feel.

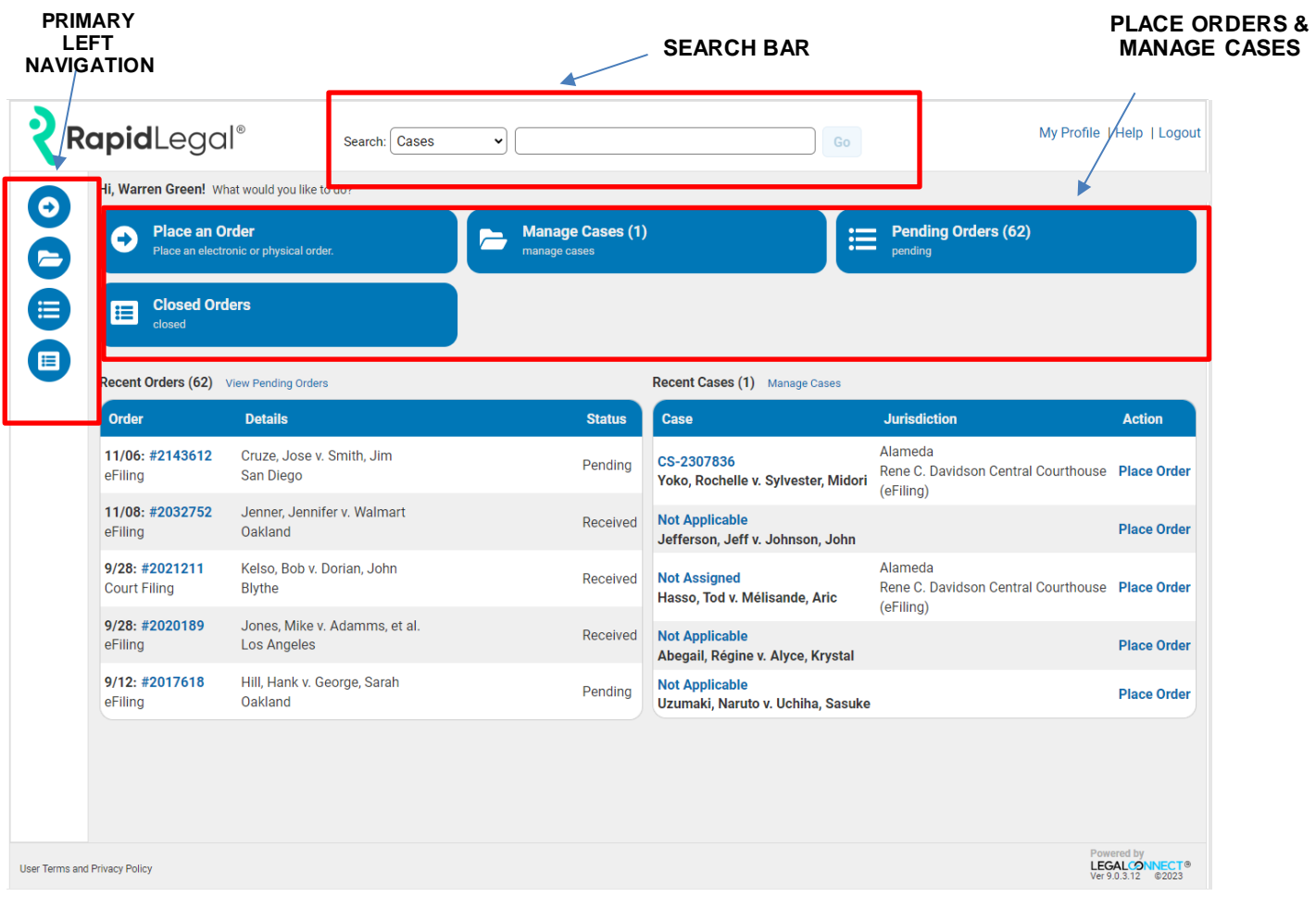

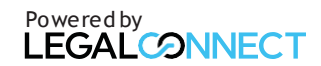

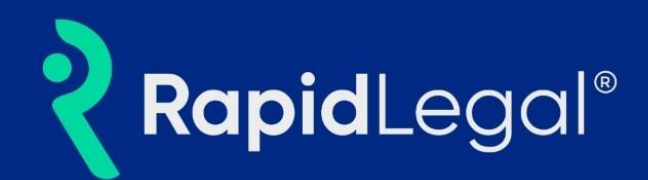

#### 2. **Primary Navigation**

**Click an icon in the primary navigation to:**

- o Place an Order
- o Manage Cases
- o Pending Orders
- o Closed Orders

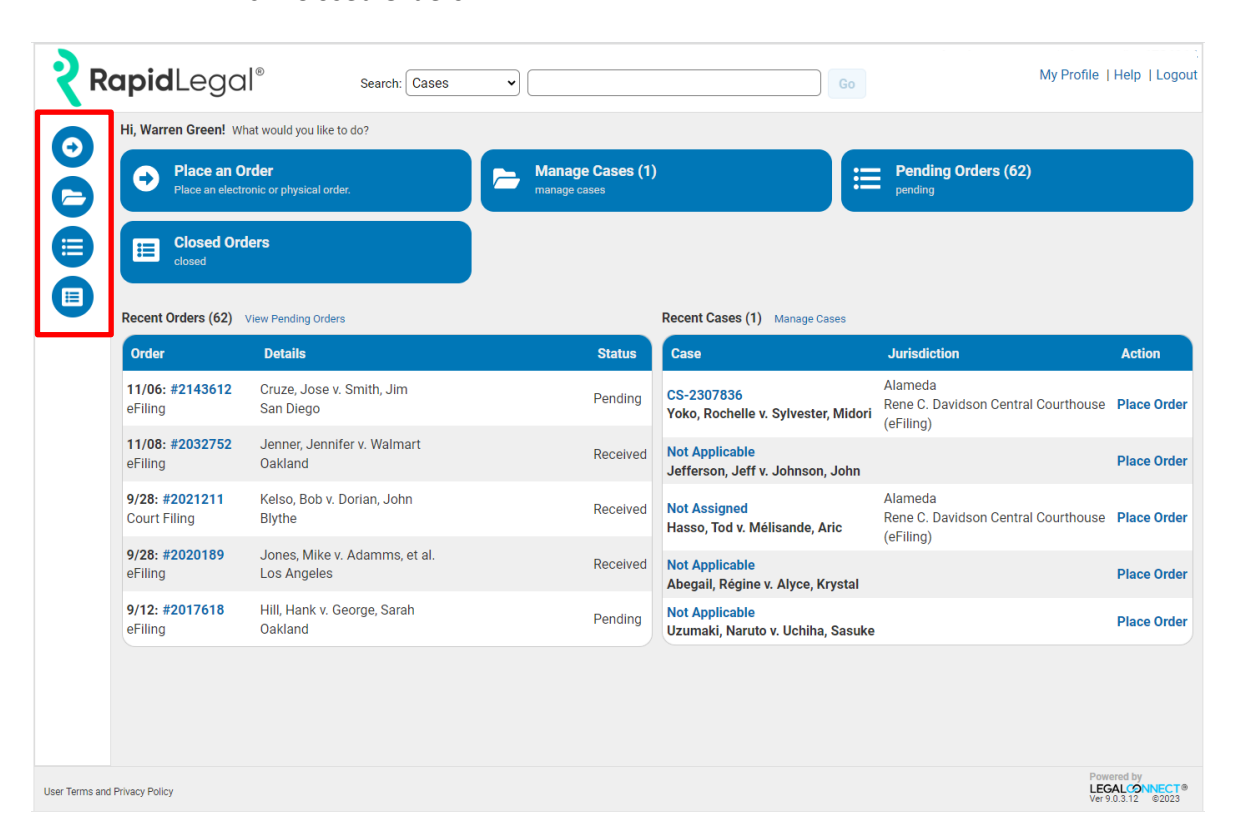

• The sub-menus will allow you to easily navigate the different sections.

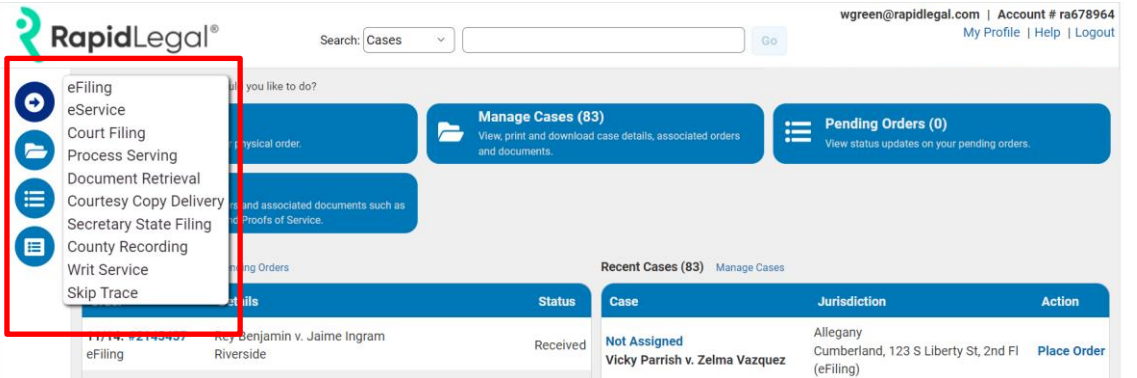

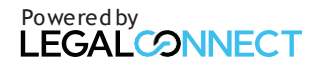

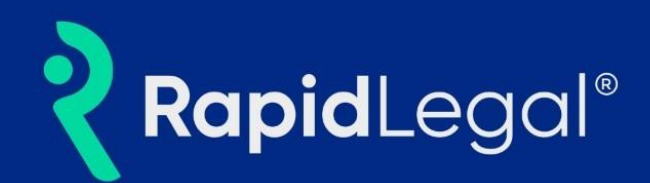

### **3. How to Search**

The **search bar** is positioned in the center of the page.

**To use the search function,** from the dropdown menu select from one of the categories:

- Cases
- Pending Orders
- Closed Orders

Place the cursor in the search bar and enter one of the following to search by:

- Case Name
- Case Number
- Billing Code

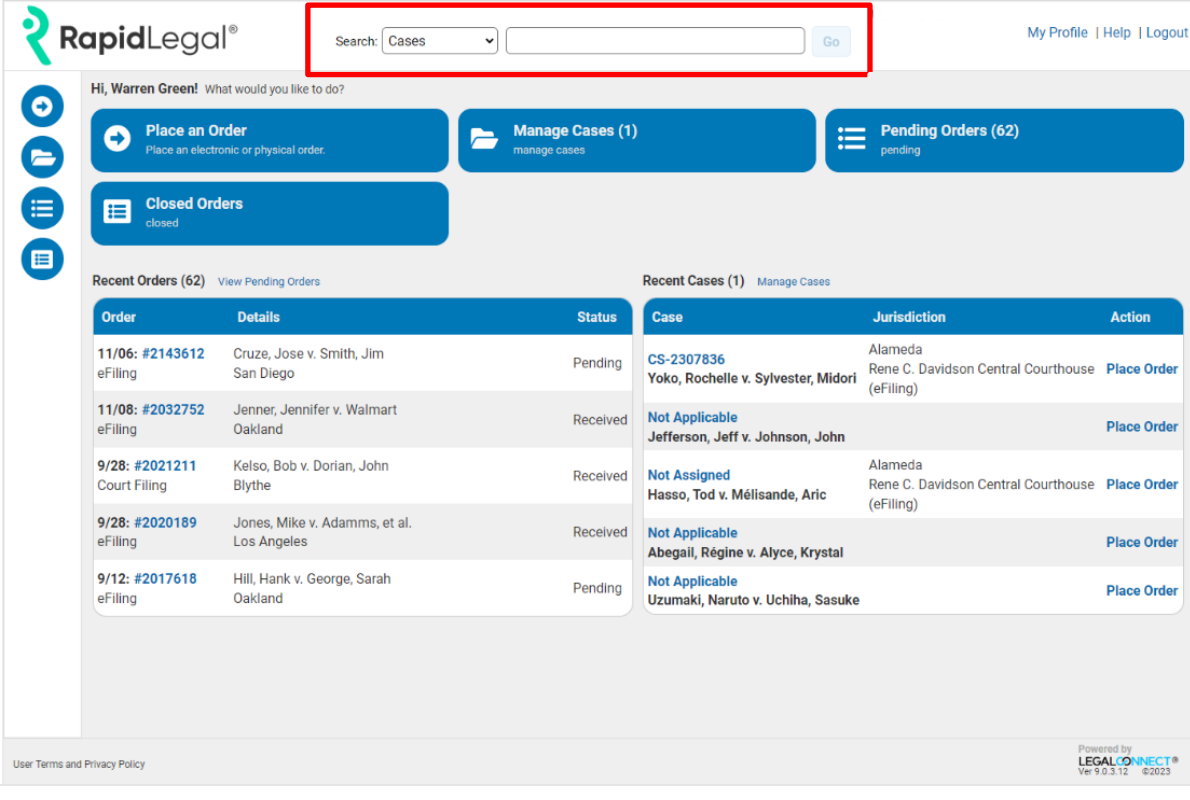

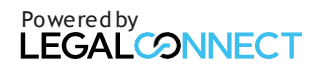

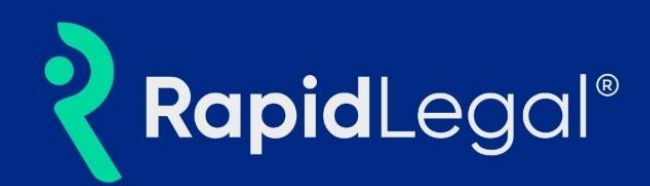

# 4. **How to Manage Cases and Documents**

#### **To filter cases by activity:**

In the "Case Name or Case Number" search box, enter keywords or numbers.

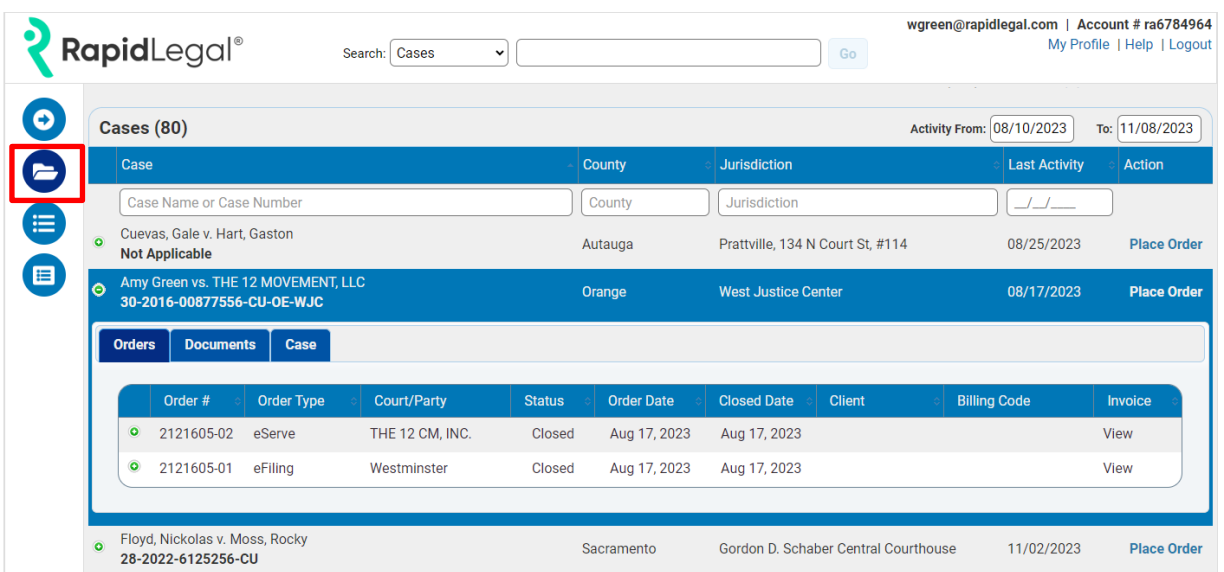

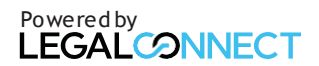

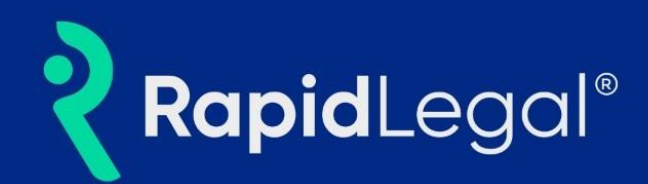

#### **5. How To Manage Pending Orders**

#### **Click on the "Pending Orders" icon.**

Enter a keyword or number into the appropriate search box:

- Order Date
- Order #
- Order Type
- Case
- Name & Location
- Status

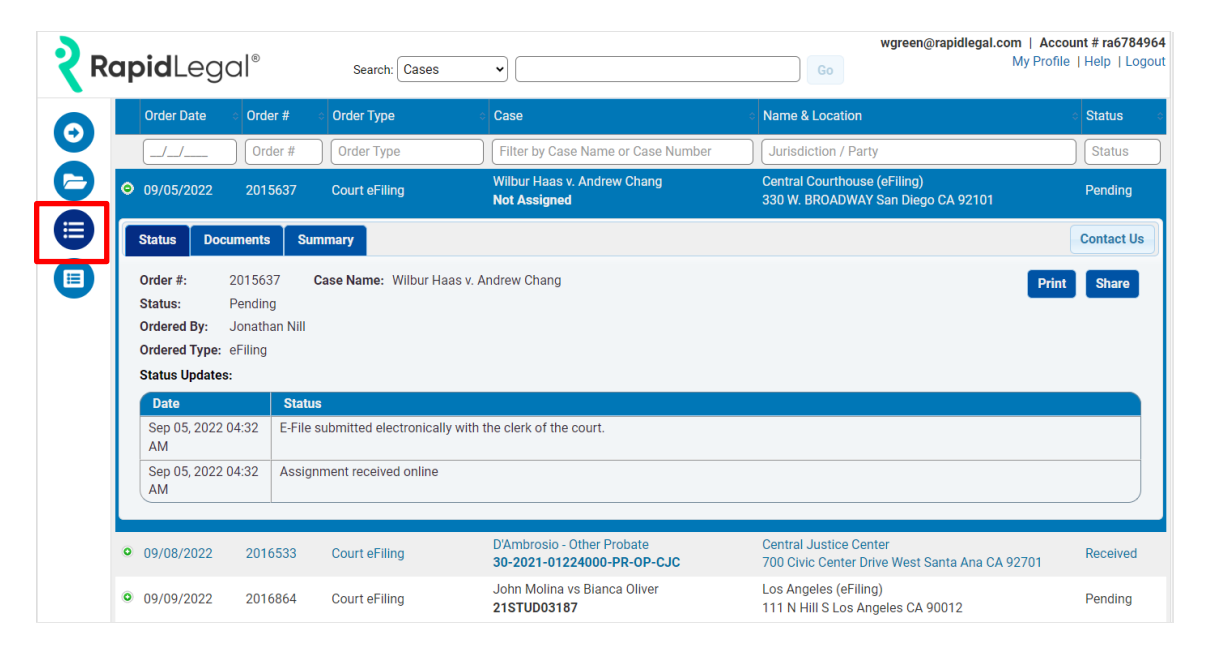

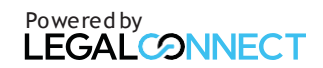

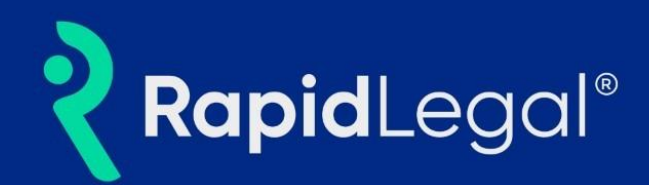

## **6. How to Manage Closed Orders**

# **Click on the "Closed Orders" icon.**

Enter a keyword or number into the appropriate search box:

- o Closed Date
- o Order #
- o Order Type
- o Case
- o Name & Location
- o Status

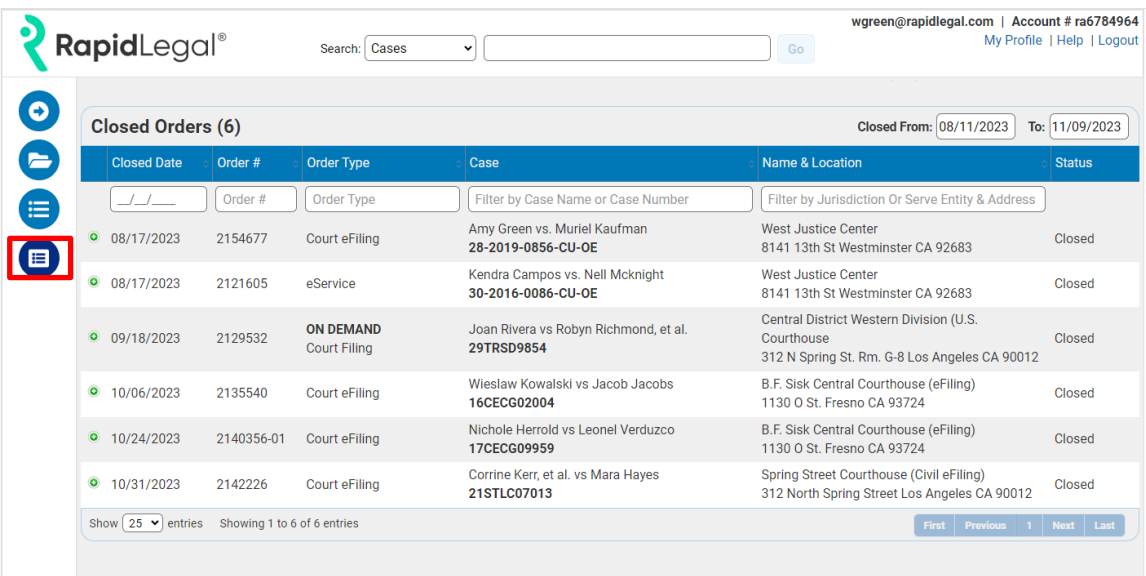

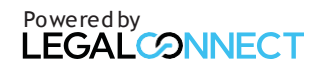